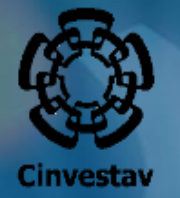

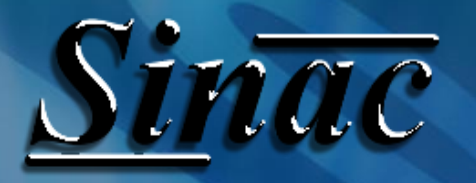

**Manual para la captura de los datos bancarios para confirmar el Apoyo Cinvestav**

## Para ingresar al SINAC

### Ingresa a la siguiente dirección electrónica: https://sinac.cinvestav.mx/

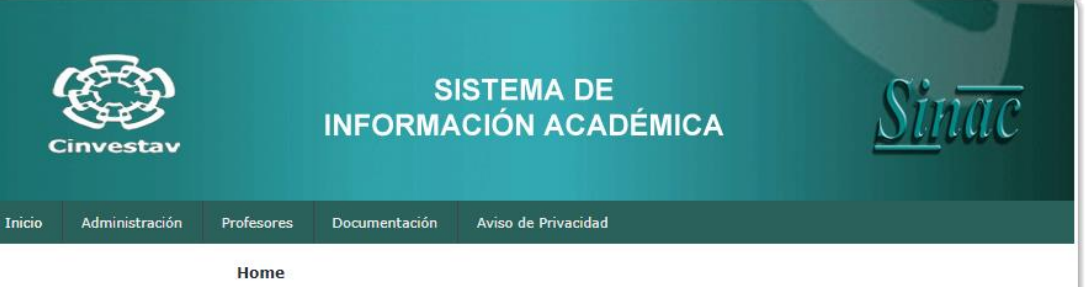

#### **Bienvenida**

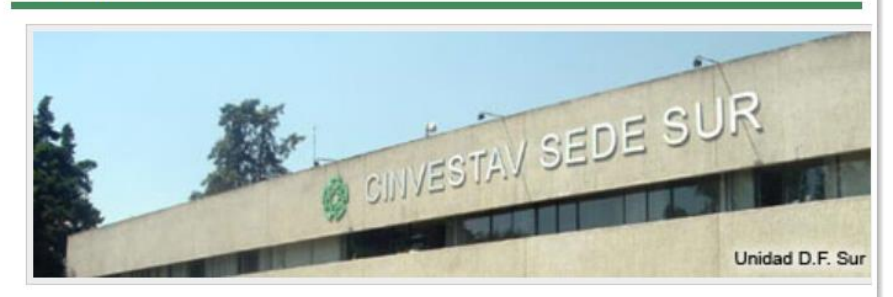

#### **Mision**

o Consolidar un sistema de gestión que coordina, planifica y ejecuta procesos dirigidos a lograr la sustentabilidad, de manera desconcentrada y participativa, con recursos suficientes en cantidad y calidad para el cumplimiento de sus competencias, brindando calidad y eficiencia en el servicio.

#### **Vision**

o Consolidar un sistema de gestión que coordina, planifica y ejecuta procesos dirigidos a lograr la sustentabilidad, de manera desconcentrada y participativa, con recursos suficientes en cantidad y calidad para el cumplimiento de sus competencias, brindando calidad y eficiencia en el servicio.

sinac ©-> All Rights Reserved.

Designed by Sinac

# Ingresar al Modulo Alumnos

- 1. Ingresa en la pestaña Administración
- 2. Posteriormente Alumno.
- 3. Ingresa tu matrícula y contraseña.

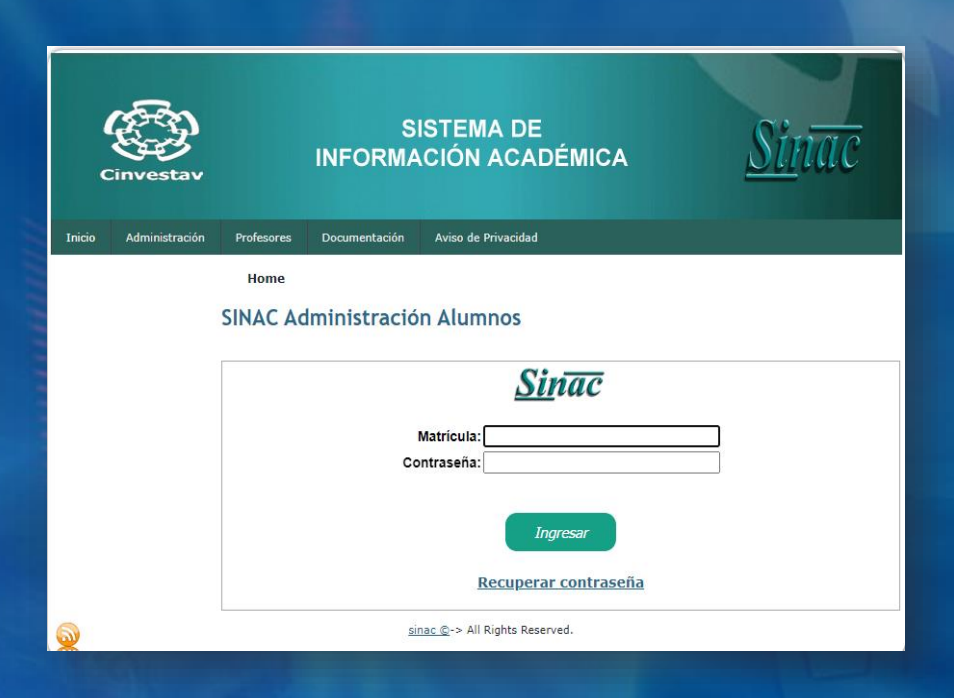

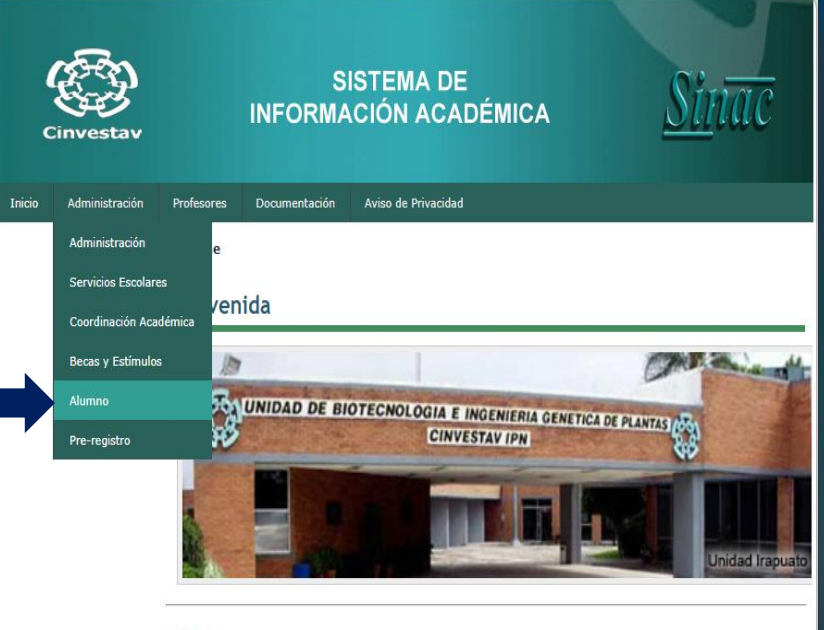

#### **Mision**

o Consolidar un sistema de gestión que coordina, planifica y ejecuta procesos dirigidos a lograr la sustentabilidad, de manera desconcentrada y participativa, con recursos suficientes en cantidad y calidad para el cumplimiento de sus competencias, brindando calidad y eficiencia en el servicio.

#### **Vision**

o Consolidar un sistema de gestión que coordina, planifica y ejecuta procesos dirigidos a lograr la sustentabilidad, de manera desconcentrada y participativa, con recursos suficientes en cantidad y calidad para el cumplimiento de sus competencias, brindando calidad y eficiencia en el servicio.

sinac ©-> All Rights Reserved.

• Ingresa en la pestaña **Solicitud de Beca**.

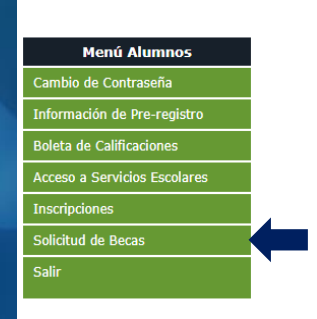

<u>Sinac</u>

• Ahora ingresa en la pestaña Captura Datos Interbancarios.

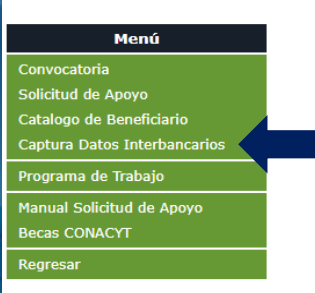

**Sinac** 

• Ingresa a **Confirmar Apoyo** para revisar el monto y el evento, o el tipo de apoyo aprobado.

G

CAPTURA DE DATOS INTERBANCARIOS

Num. Nombre Del Alumno

Clabe Interbancaria Institución Bancaria Fecha

Mensaje De Confirmación

- Revisar que la información de la Clabe interbancaria y la Institución bancaria sean correctas.
- Marcando la casilla " *He aceptado el monto otorgado por el comité y confirmo mi Asistenci*a" y se despliega la información de tu evento y el monto aprobado.

- Revisar que la información que se observe para confirmar sea correcta.
- Dar clic en **Guardar** para finalizar la confirmación del apoyo.
- Automáticamente se genera el correo de confirmación del apoyo con copia para el correo del beneficiario.

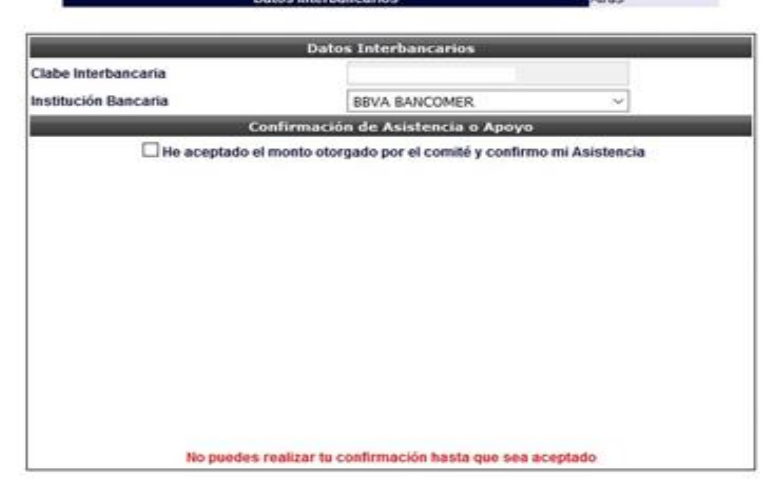

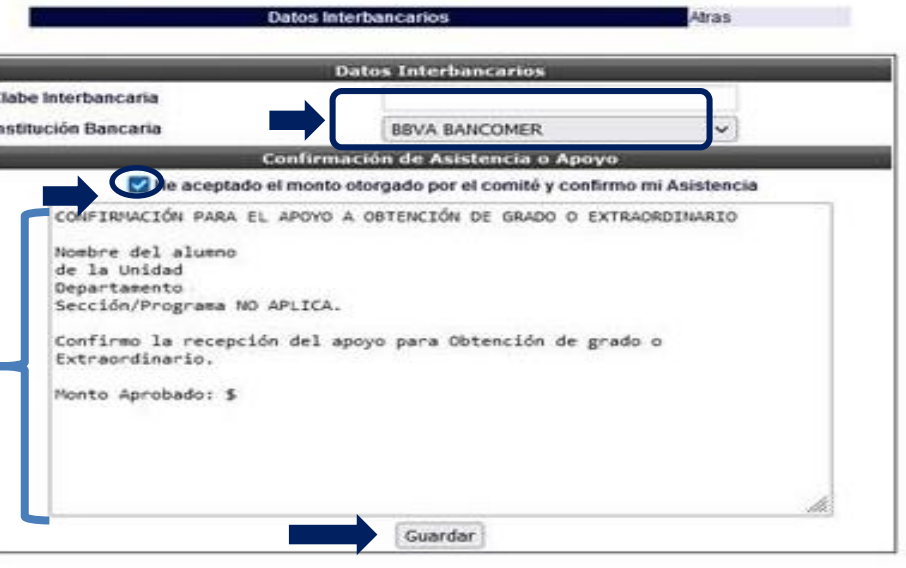

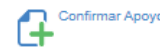